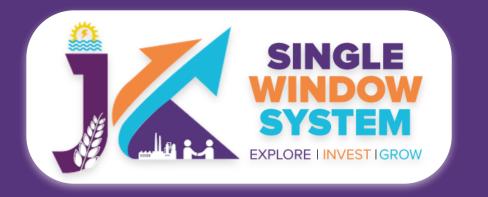

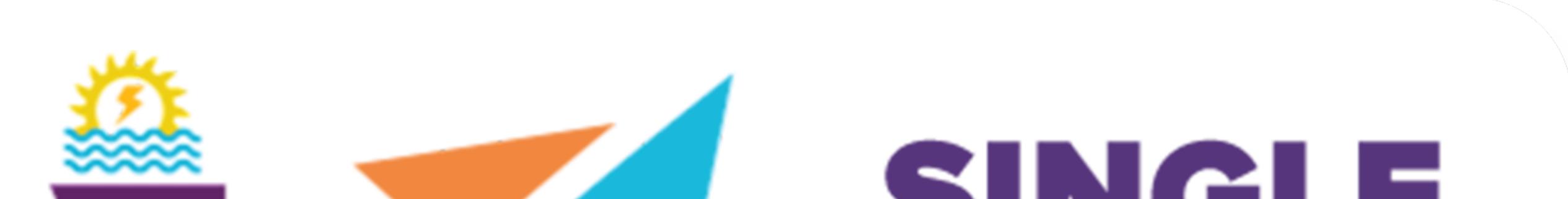

# Single Single System Explore investigrow

# singlewindow.jk.gov.in

# DEPARTMENT BASIC PROCESSES

### Single Window System - J & K

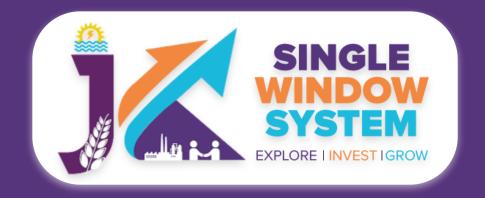

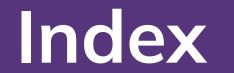

### INDEX

### Home Page

### Department Login

Page 01

Forget Password

### Change Password

Logout

### Dashboard

Page 03

Page 02

Page 04

Page 05

Page 06

Page 12

### Application List

MIS Report

Page 15

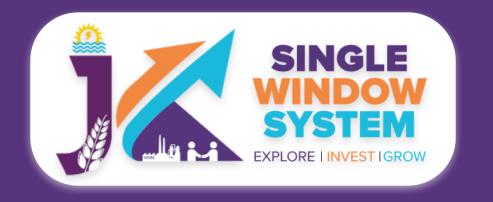

**Basic Process for Department - Home Page** 

### Home Page

EODB

A home page is a very first webpage of a website. This page is always shown in web browser when the application starts. Our website's link is https://www.singlewindow.jk.gov.in/ and when clicked, the following home page will appear:

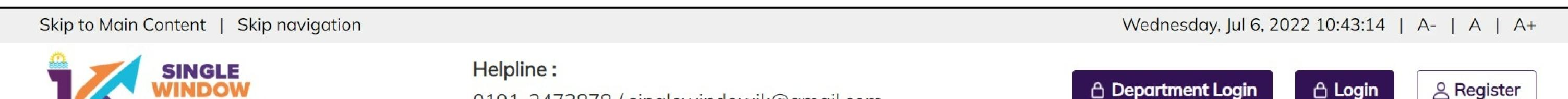

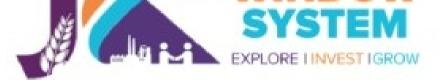

0191-2473878 / singlewindowjk@gmail.com

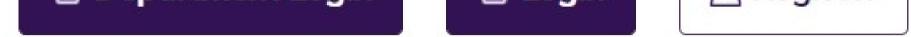

Home About Us

Investor Service

Information -

Need Help 🔻 Contact Us **Business Regulations** 

Land Allocation -

#### Single Window System Jammu & Kashmir

**APPLY NOW** 

**6** Jammu & Kashmir, nestling in the lap of Himalayas, is on a mission to be country's fastest growing region. Government's primary objective is to extend trust with business conglomerate and strengthen existing regulatory policies to attract investments benefiting Citizens.

> Hon'ble Lt. Governor, Jammu & Kashmir Shri Manoj Sinha

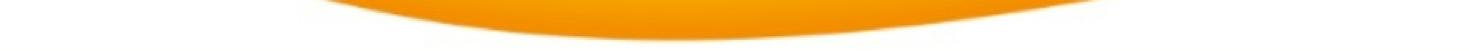

#### Welcome to J&K Single Window Clearance System

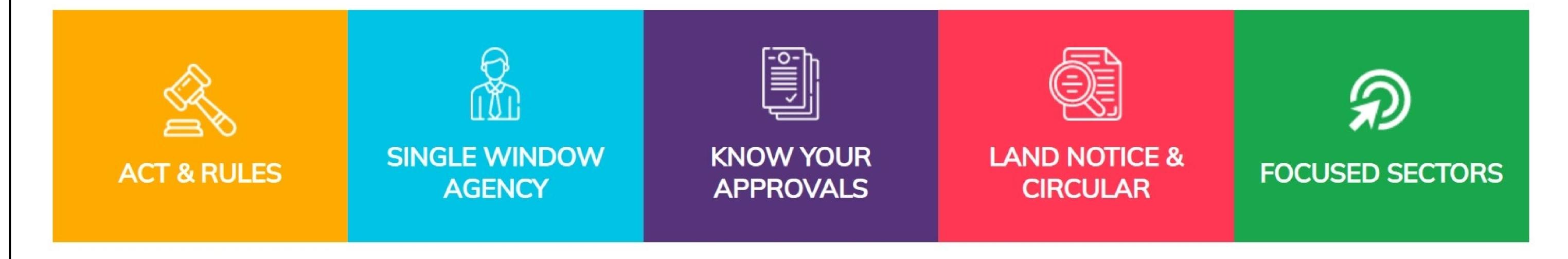

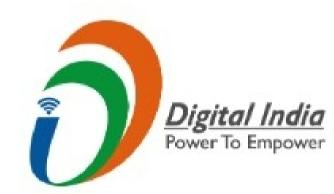

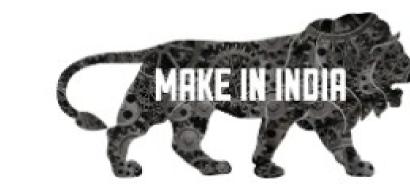

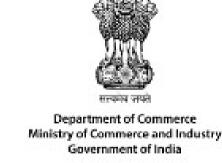

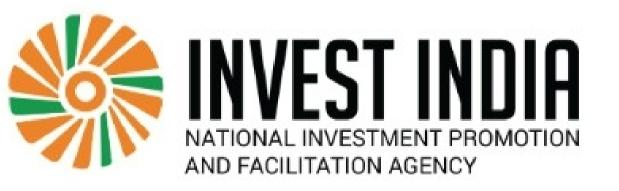

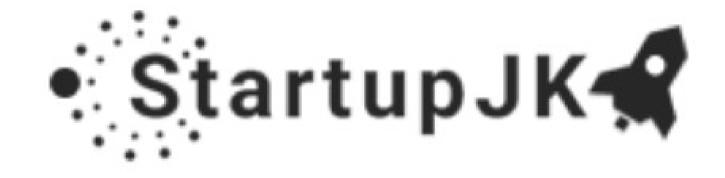

.

**Explore** Website

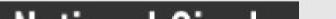

#### Website Policies

Disclaimer

Privacy Policy

Query/Feedback

Terms & Conditions How to Setup A Business About Us **Online Services User Manual** What's New

Contact Us

#### **Useful Links**

digitalindia.gov.in makeinindia.com commerce.gov.in startupjk.com/india.gov.in investindia.gov.in

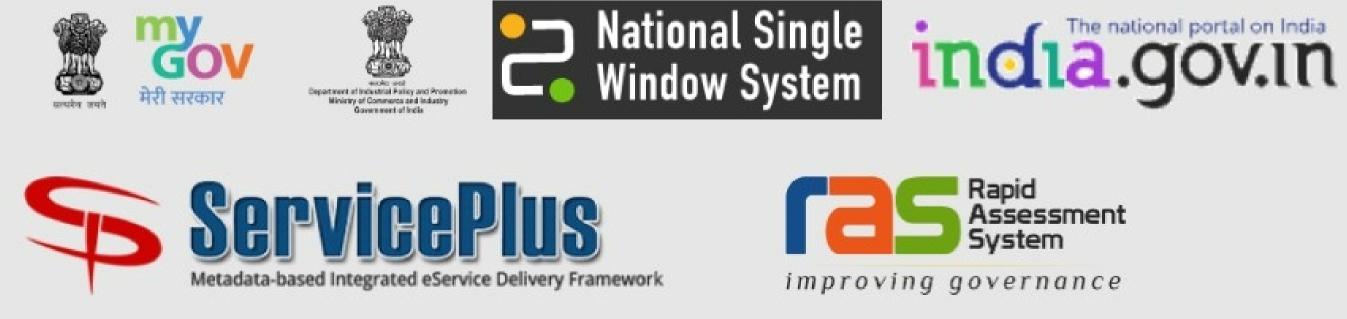

© Content owned by Government of Jammu and Kashmir.

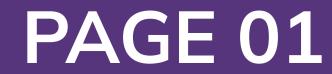

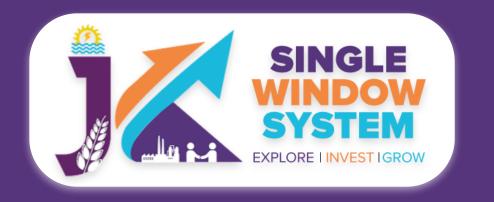

#### **Basic Process for Department - Login**

### Department Login

Department user can login with their credentials and can access the application of single window system - J&K.

There are two logins one for the investors and other is the department login. Department Users can click on the **Department Login** from the home page.

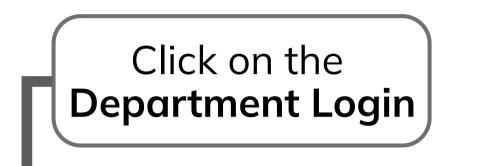

Wednesday, Jul 6, 2022 10:43:14 | A- | A | A+

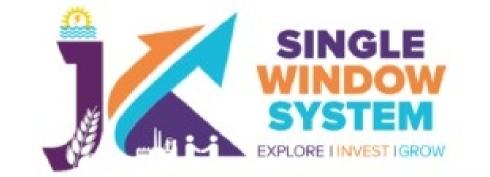

Helpline : 0191-2473878 / singlewindowjk@gmail.com

△ Department Login 🖰 Login Register

Home

EODB

Investor Service

Need Help -Information -

Contact Us

**Business Regulations** 

Land Allocation -

About Us

...

Single Window System

Jammu & Kashmir

**APPLY NOW** 

6 Jammu & Kashmir, nestling in the lap of Himalayas, is on a mission to be country's fastest growing region. Government's primary objective is to extend trust with business conglomerate and strengthen existing regulatory policies to attract investments benefiting Citizens. 99

Hon'ble Lt. Governor, Jammu & Kashmir

Shri Manoj Sinha

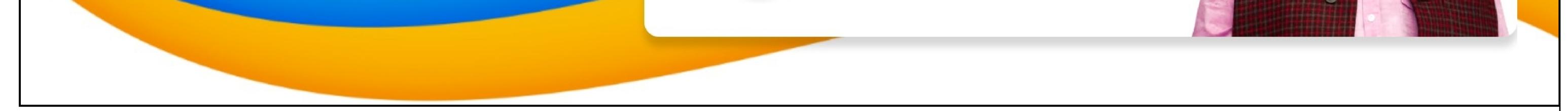

#### Now, the following screen will appear. Department User have to fill their credentials accordingly to proceed.

Department Login

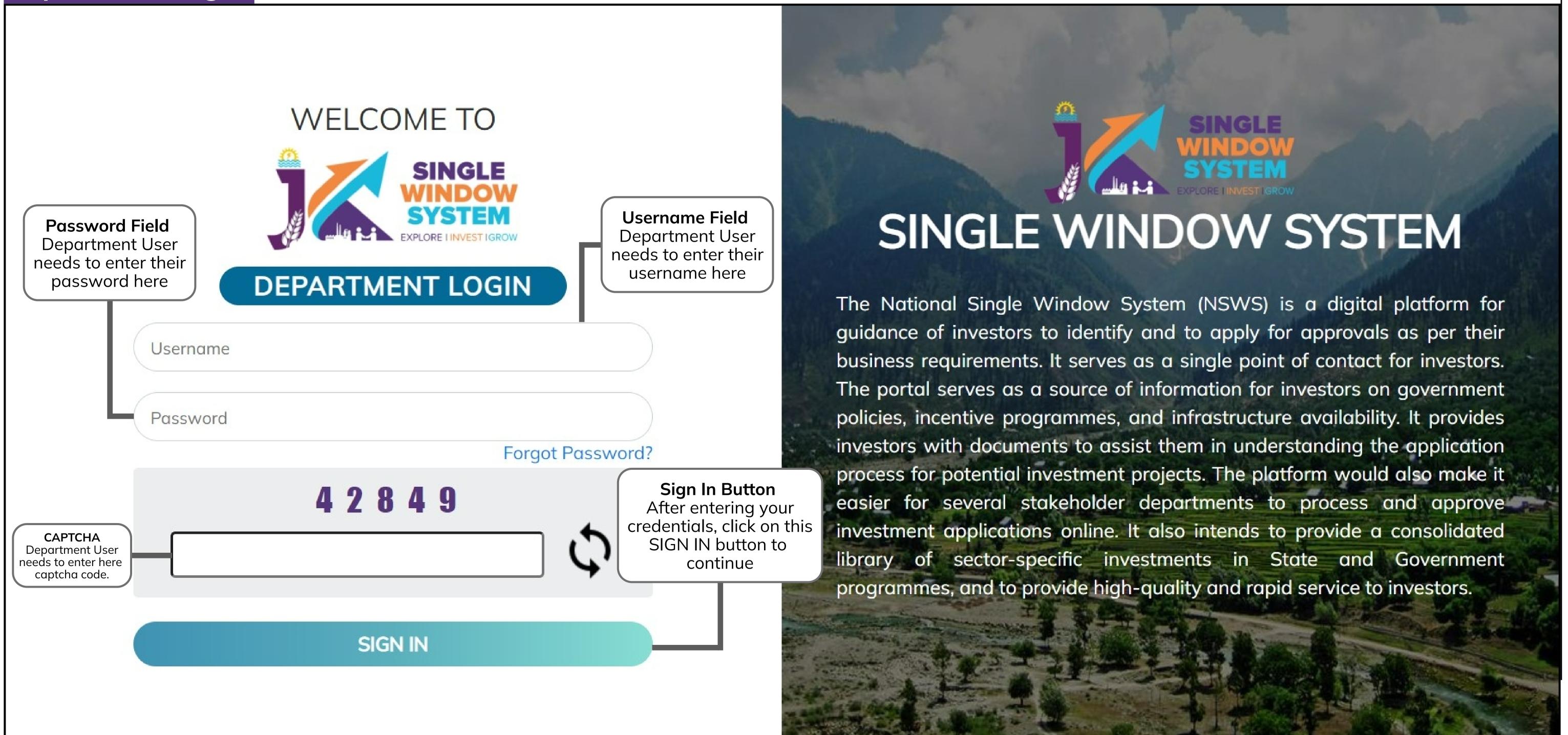

#### **PAGE 02**

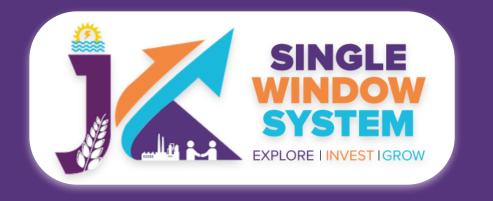

Username

**Basic Process for Department - Forget Password** 

### Forget Password

During login if a user forgets his/her password then he can change the password by clicking on the forgot password link on the login page.

Forgot Password

Click here in case

you forgot your

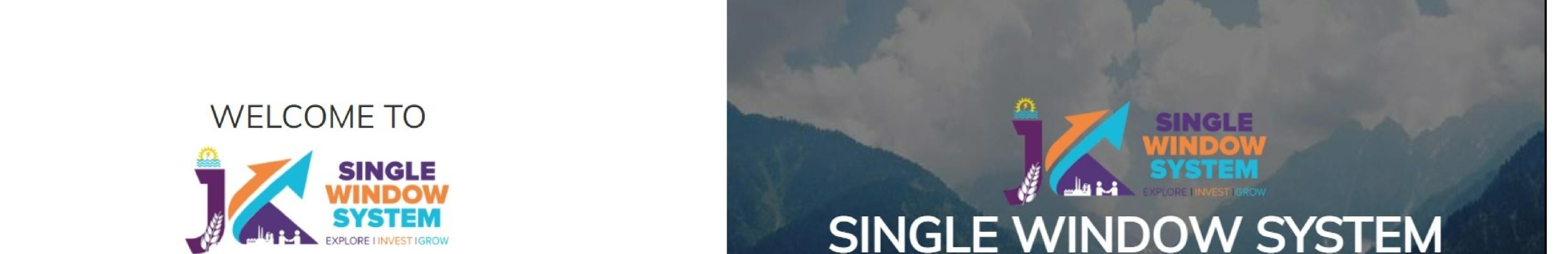

#### SINGLE WINDOW SYSTEM

The National Single Window System (NSWS) is a digital platform for guidance of investors to identify and to apply for approvals as per their business requirements. It serves as a single point of contact for investors. The portal serves as a source of information for investors on government policies, incentive programmes, and infrastructure availability. It provides investors with documents to assist them in understanding the application process for potential investment projects. The platform would also make it easier for several stakeholder departments to process and approve investment applications online. It also intends to provide a consolidated library of sector-specific investments in State and Government programmes, and to provide high-quality and rapid service to investors.

password Password Forgot Password? 42849 SIGN IN

DEPARTMENT LOGIN

After clicking on the forgot password, following screen will appear. Enter your registered e-mail ID or registered mobile number. After entering, click on the 'Click to Generate OTP' and the OTP will be generated. Enter the OTP received on your e-mail/mobile number and then click on the Submit button to continue. Now check on you e-mail for the new password.

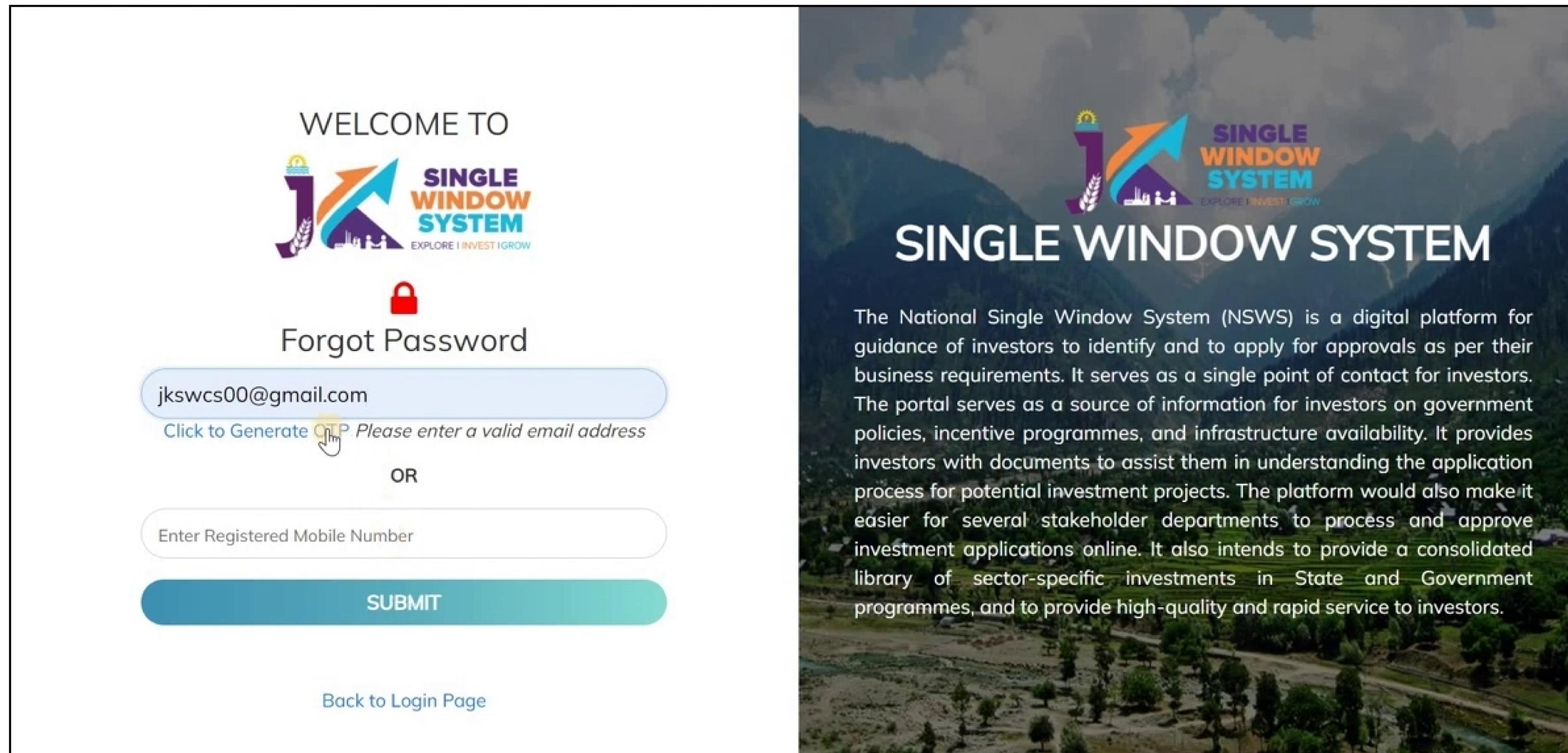

#### PAGE 03

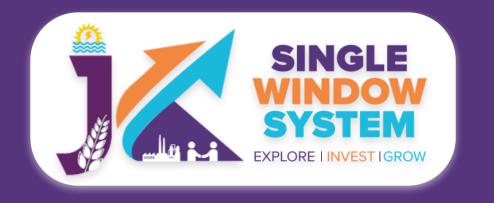

#### **Basic Process for Department - Forget & Change Password**

# After entering the new password provided in the e-mail, login using that password. As you will successfully login with your new password, following screen will appear suggesting to change your password.

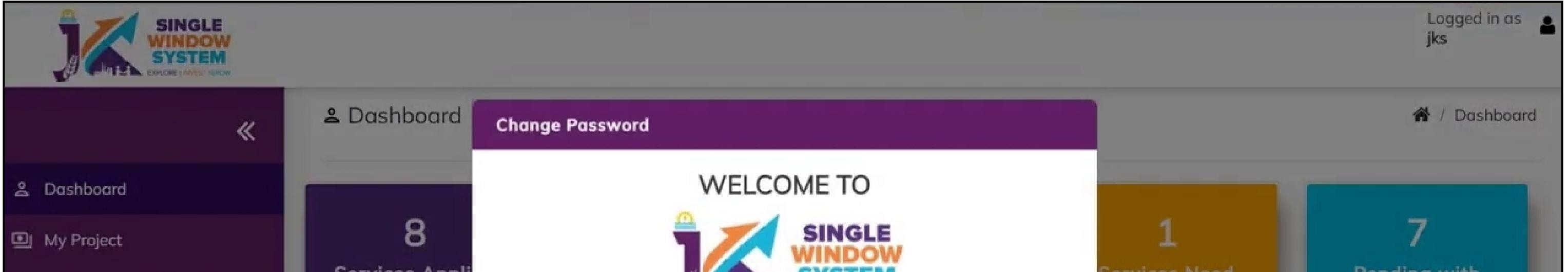

| My Document Manager    | Services Appli                | EXPLORE I INVEST IGROW                                              |      | Action                    |       | Depo               | artme   |        |
|------------------------|-------------------------------|---------------------------------------------------------------------|------|---------------------------|-------|--------------------|---------|--------|
| My Service List        | ✓ View Details                | As you are new user to the system, you need to change the password. | *    | /iew Details              |       | <b>↓</b> Vie       | ew Deta | ils    |
| My Incentive           |                               | Enter Old Password                                                  |      |                           |       |                    |         |        |
| My Payment Transaction | Services Need                 | Enter New Password                                                  |      |                           |       |                    |         |        |
| =¥ Grievance           | Show 10 ve                    |                                                                     |      |                           | Searc | h:                 |         |        |
|                        | Department                    | Enter Confirm New password                                          | 1    | Status                    |       | Document<br>Status |         | Action |
|                        | Home-Fire and Eme<br>Services | Submit                                                              | :022 | Clarification<br>Required |       |                    |         | :      |
|                        | Showing 1 to 1 of 1 er        | ntries                                                              |      |                           |       | Previous           | 1       | Next   |

Now, enter your old password i.e., the password provided on your e-mail. Enter the new password and after confirming your new password press the Submit button. Now, your password is successfully changed and you can login with your new

credentials.

# Change Password

After login, user can change password by clicking on the top-right menu and selecting the change password from the drop-down list as shown in the following image:

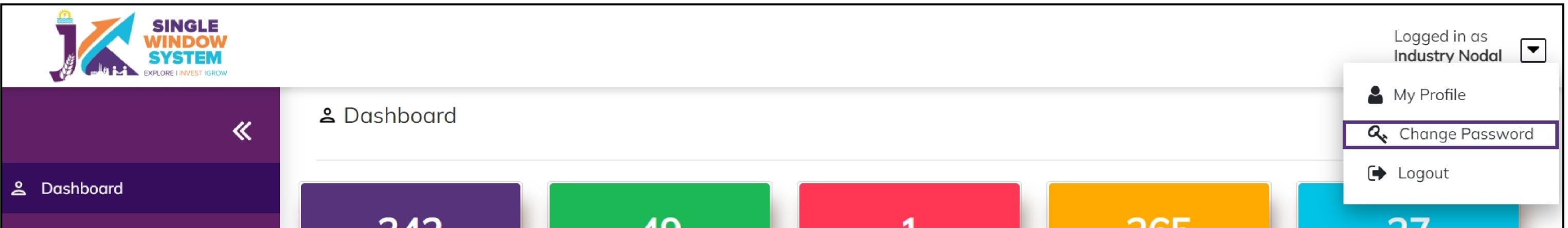

| Application List   | 342                | 49             | 1              | 265            | 2/                       |  |
|--------------------|--------------------|----------------|----------------|----------------|--------------------------|--|
| 🚰 Grievance        | Total Applications | Approved       | Rejected       | Pending        | Pending with<br>Investor |  |
| 🕄 Query / Feedback | ✓ View Details     | ✓ View Details | ✓ View Details | ✓ View Details | ✓ View Details           |  |
| Report >           |                    |                |                |                |                          |  |
| Others             |                    |                |                |                |                          |  |

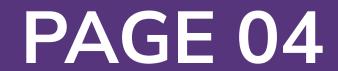

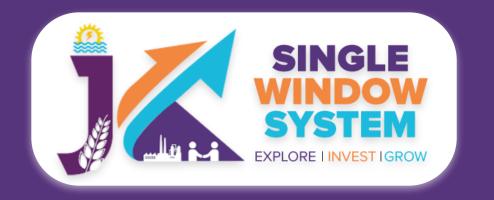

#### **Basic Process for Department - Change Password & Logout**

#### After clicking on the change password, the following screen will appear:

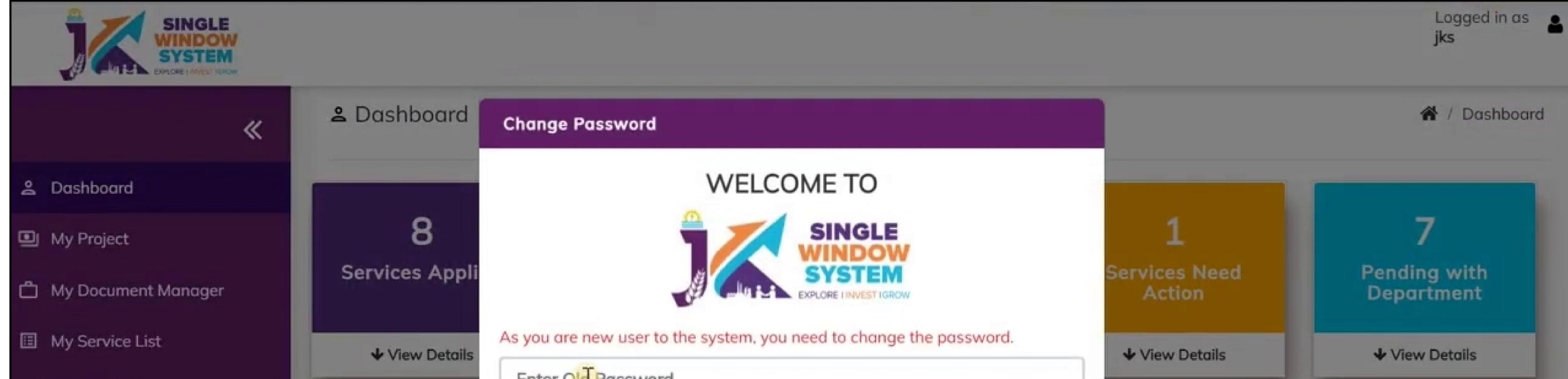

| My Incentive<br>My Payment Transaction<br>=X Grievance | Show 10 re                    | Enter Old Password<br>Enter New Password |        |     |                           | Search:            |        |
|--------------------------------------------------------|-------------------------------|------------------------------------------|--------|-----|---------------------------|--------------------|--------|
|                                                        | Department                    | Enter Confirm New password               |        |     | Status                    | Document<br>Status | Action |
|                                                        | Home-Fire and Eme<br>Services |                                          | Submit | )22 | Clarification<br>Required |                    | :      |
|                                                        | Showing 1 to 1 of 1 en        | tries                                    |        |     |                           | Previous           | 1 Next |

Now, enter your old password i.e., the password you entered while login to the website. Enter the new password and after confirming your new password press the Submit button.

Now, your password is successfully changed and you can login with your new credentials.

### Logout

If you have to logout from the website , In the bottom right corner, click the downarrow next to user username and then click on logout. Following is the image for reference.

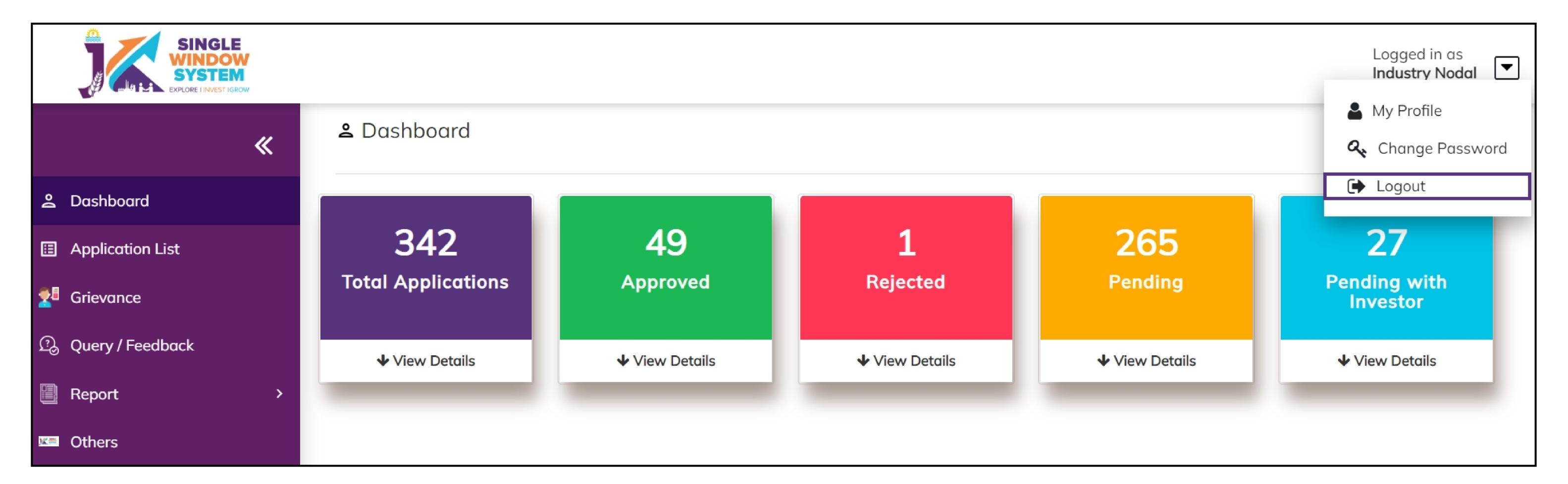

# **Note:** If you're using a public or shared computer, make sure to logout from the website before leaving the computer.

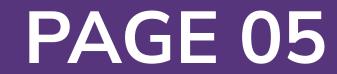

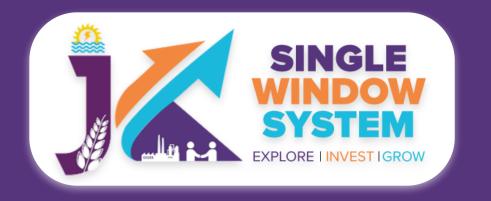

# Dashboard Level - 1

After department login, user will see the following screen appear. This is also called Level - 1 of the dashboard.

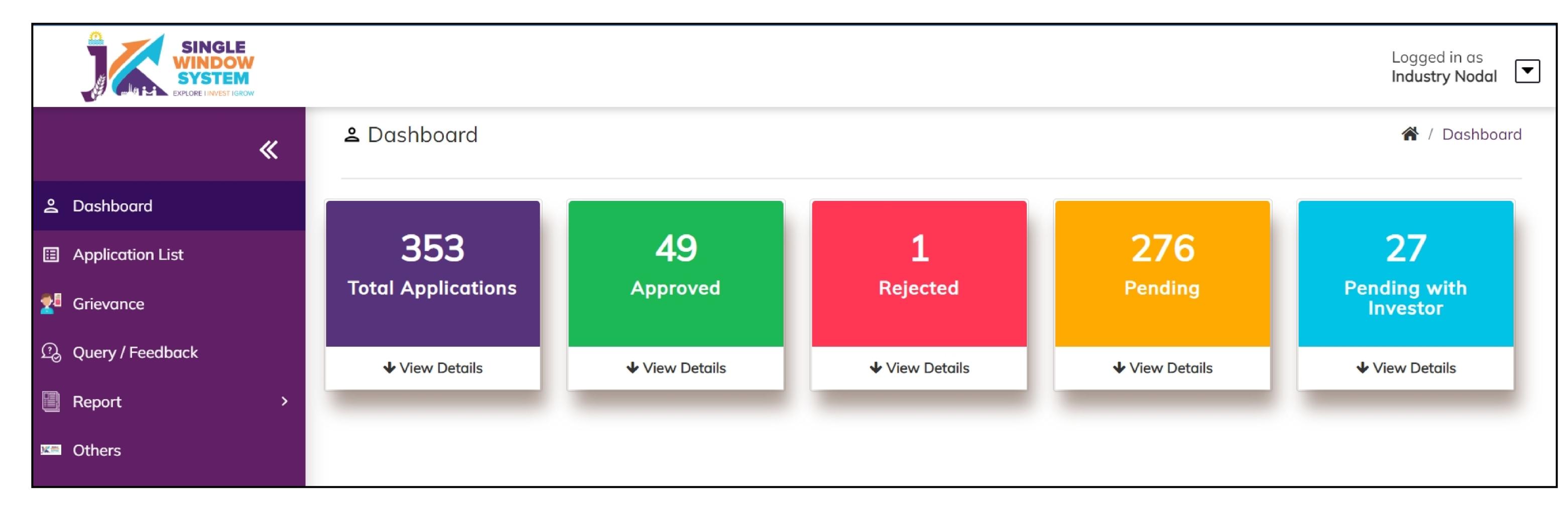

Here, we can see the 5 sections i.e., Total Application, Approved, Rejected, Pending and Pending with Investor. Here, departmental User will be able to view these sections as per their department is concerned.

#### **Total Applications-** Here total number of applications received is reflected.

**Approved-** Here total number of applications approved is reflected.

**Rejected-** Here total number of applications rejected is reflected.

**Pending-** Here total number of applications pending with department is reflected.

**Pending with Investor-** Here total number of applications pending with investor is reflected.

All the five sections are clickable and when clicked, displays the data accordingly.

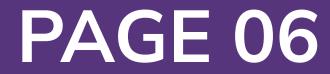

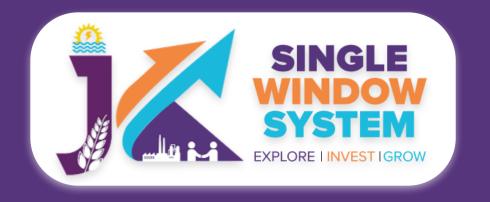

# Dashboard Level - 2

When a departmental user will click on any of the 5 sections i.e., Total Application, Approved, Rejected, Pending or Pending with Investor, the respective Service Wise Details will be displayed in spreadsheet as shown in the following figure:

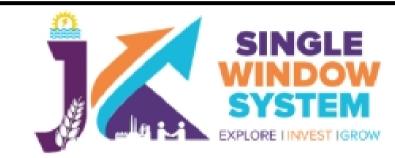

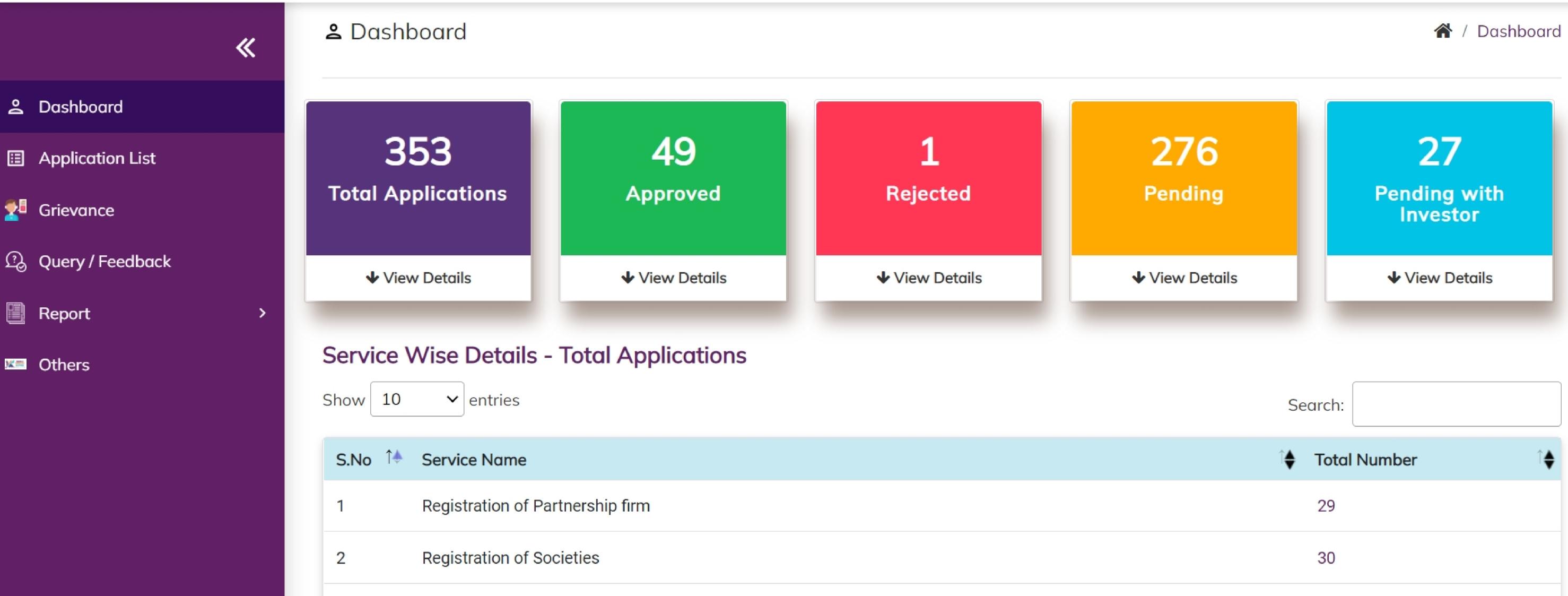

| 7 | Prior Permission for additional products | 4   |
|---|------------------------------------------|-----|
| 6 | De-registration of Units                 | 6   |
| 5 | Land Availability Application            | 108 |
| 4 | Advanced/ EM-2 Registration              | 45  |
| 3 | Initial / EM-1 Registration              | 33  |

In the spreadsheet there are two columns named Service Name and Total Number. Here departmental user can see the service name and its corresponding values in total number. The numbers in the total number are clickable and once clicked, user can see it's further details accordingly.

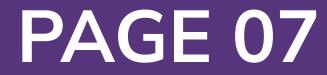

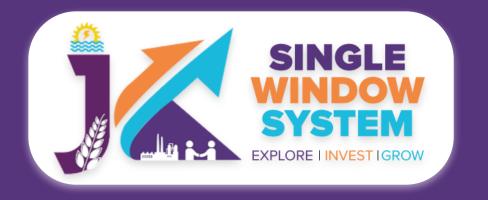

### Dashboard Level - 3

When department user click on count of Level 2, level 3 opens.

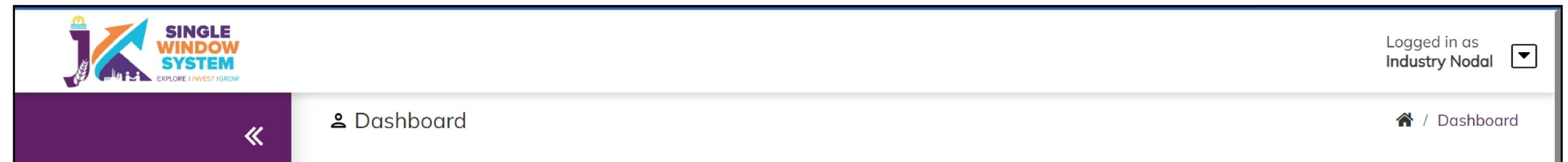

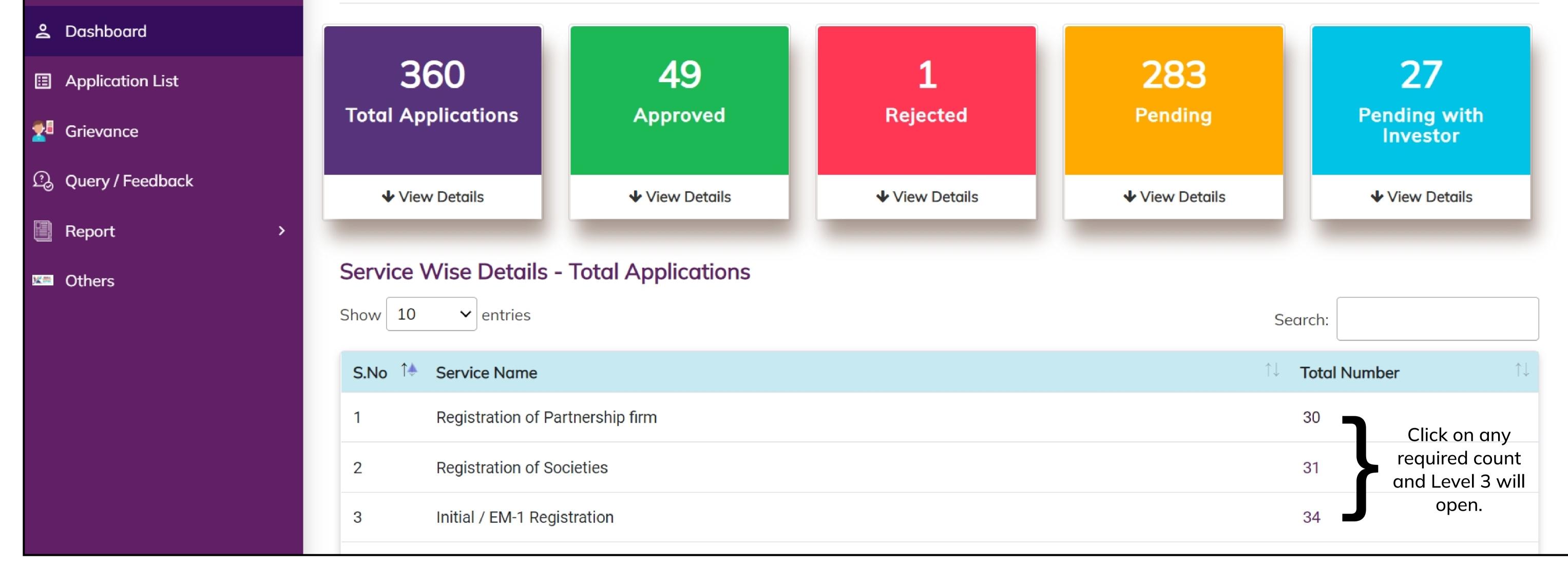

### When you click on the count for example, here Registration of Partnership firm count i.e., 30 has been clicked and the following page appears.

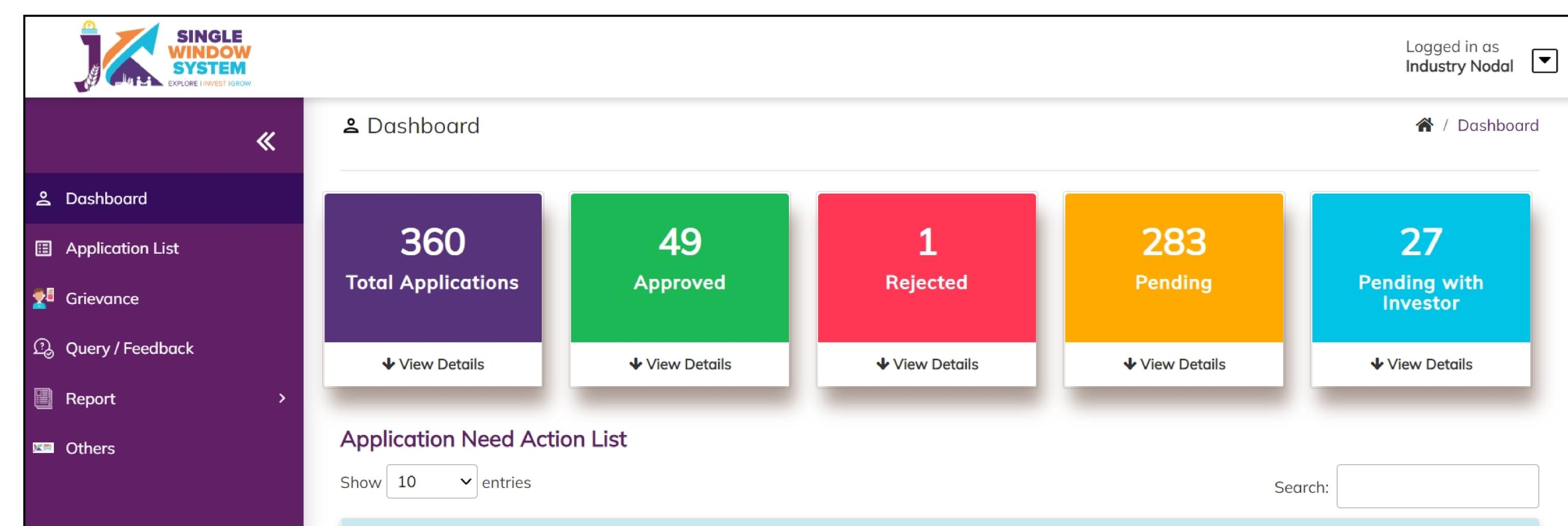

| Application No | Application Date | on<br>↑↓ | Applicant<br>Name | $\uparrow \downarrow$ | Unit<br>Name         | $\uparrow \downarrow$ | Service<br>Name                        | `↓ | District | $\uparrow \downarrow$ | Due Date   | ↑↓ | Status    | $\uparrow \downarrow$ | Action | $\uparrow \downarrow$ |
|----------------|------------------|----------|-------------------|-----------------------|----------------------|-----------------------|----------------------------------------|----|----------|-----------------------|------------|----|-----------|-----------------------|--------|-----------------------|
| IN-318333      | 08/03/202        | 22       | Prasenjit Gup     | ota                   | sdfdsfsd             |                       | Registration of<br>Partnership<br>firm | f  | Doda     |                       | 16/03/2022 |    | Submitted |                       | :      |                       |
| IN-318359      | 08/03/202        | 22       | uday sharma       |                       | UNIT NAM             | ИE                    | Registration of<br>Partnership<br>firm | f  | Doda     |                       | 16/03/2022 |    | Submitted |                       | :      |                       |
| IN-318370      | 09/03/202        | 22       | uday sharma       |                       | daulat<br>enterprise | 9                     | Registration of<br>Partnership<br>firm | f  | Kathua   |                       | 17/03/2022 |    | Submitted |                       | :      |                       |
| IN-318446      | 10/03/202        | 22       | uday sharma       | I                     | daulat               | ~                     | Registration of                        | f  | Kathua   |                       | 18/03/2022 |    | Submitted |                       | :      |                       |

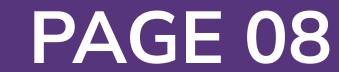

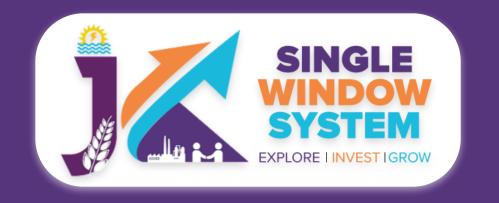

Details of Level 3 Count:

Application No- In this column, tracking Id of the applicant will appear.

Application Date- In this column, application date will appear.

Applicant Name- In this column, Name of the applicant will appear.

**Unit Name-** In this column, name of the unit will appear.

Service Name- In this column, service name will appear.

**District-** In this column, district will be shown.

#### Due Date- In this column, due date will be shown.

**Status-** In this column, status of application will appear as it is submitted, resubmitted or clarification required.

Action- In this column action as per work-flow will appear.

| Application       | n Need Action Li    | st                               |                       |                                     |                      |                    |             |                                 |
|-------------------|---------------------|----------------------------------|-----------------------|-------------------------------------|----------------------|--------------------|-------------|---------------------------------|
| Show 10           | ✓ entries           |                                  |                       |                                     |                      |                    | S           | View                            |
| Application<br>No | Application<br>Date | <pre>Applicant<br/>↑↓ Name</pre> | <b>Unit Name</b> 1↓   | Service Name                        | $\uparrow\downarrow$ | <b>District</b> ↑↓ | Due<br>Date | Transaction History<br>Show CAF |
| IN-318333         | 08/03/2022          | Prasenjit Gupta                  | sdfdsfsd              | Registration of<br>Partnership firm |                      | Doda               | 16/03/2022  | Clarification Required          |
| IN-318359         | 08/03/2022          | uday sharma                      | UNIT NAME             | Registration of<br>Partnership firm |                      | Doda               | 16/03/2022  | Payment Transaction             |
| IN-318370         | 09/03/2022          | uday sharma                      | daulat enterprise     | Registration of<br>Partnership firm |                      | Kathua             | 17/03/2022  | Submitted                       |
| IN-318446         | 10/03/2022          | uday sharma                      | daulat<br>enterprises | Registration of<br>Partnership firm |                      | Kathua             | 18/03/2022  | Submitted                       |

**View** option in the action menu will view the submitted application in an noneditable mode. Here user will have a option to download or print the application where user can download the filled application in pdf format can print the application.

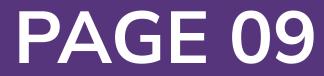

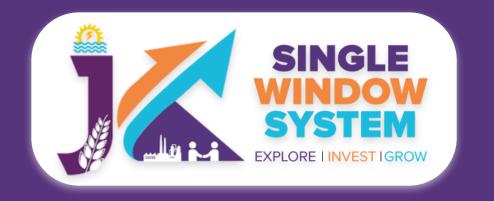

**Transaction History** option in the action menu will enable departmental user to view the transaction history of the application chronologically. On clicking on this action, View Transaction pop-up will open as follows:

| View Transactio | n         |             |           |         |            | × |
|-----------------|-----------|-------------|-----------|---------|------------|---|
| Date Time       | User Name | From Status | To Status | Comment | Attachment |   |
| 08/03/2022      |           | Draft       | Submitted |         |            |   |

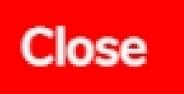

In the tabular view of view transaction pop-up, following heads will be displayed:

Date & Time- Here you can see the date and time of the transaction.

User Name- Here the username of investor or department will be displayed.

From Status- Here previous status of transaction will be shown.

To Status- Here current status of the department will be shown.

**Comment-** Here comments will appear, if any.

**Attachment-** Here you can see the attachment.

**Show CAF** option in the action menu will open the CAF details of the selected applicant on new tab. Here user can see complete CAF form of the concerned applicant.

#### **Clarification Required** If department user wants some clarifications from

applicant he can click the clarification required to do so. It is done by departmental user in case they need any clarification from the applicant regarding their application. When department user will click on the clarification required, the following screen will appear:

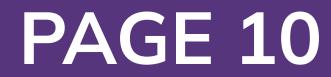

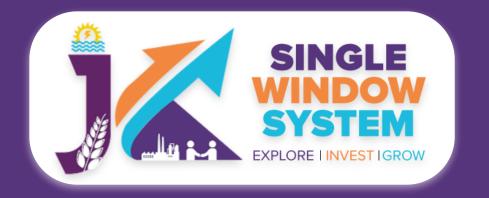

| Clarification Required |                            |                  | × |
|------------------------|----------------------------|------------------|---|
|                        |                            |                  |   |
| Tracking ID *          | Application Date *         | Applicant Name * |   |
|                        | 01/01/1970                 |                  |   |
| Unit Name *            | Attachment                 |                  |   |
|                        | Choose File No file chosen |                  |   |

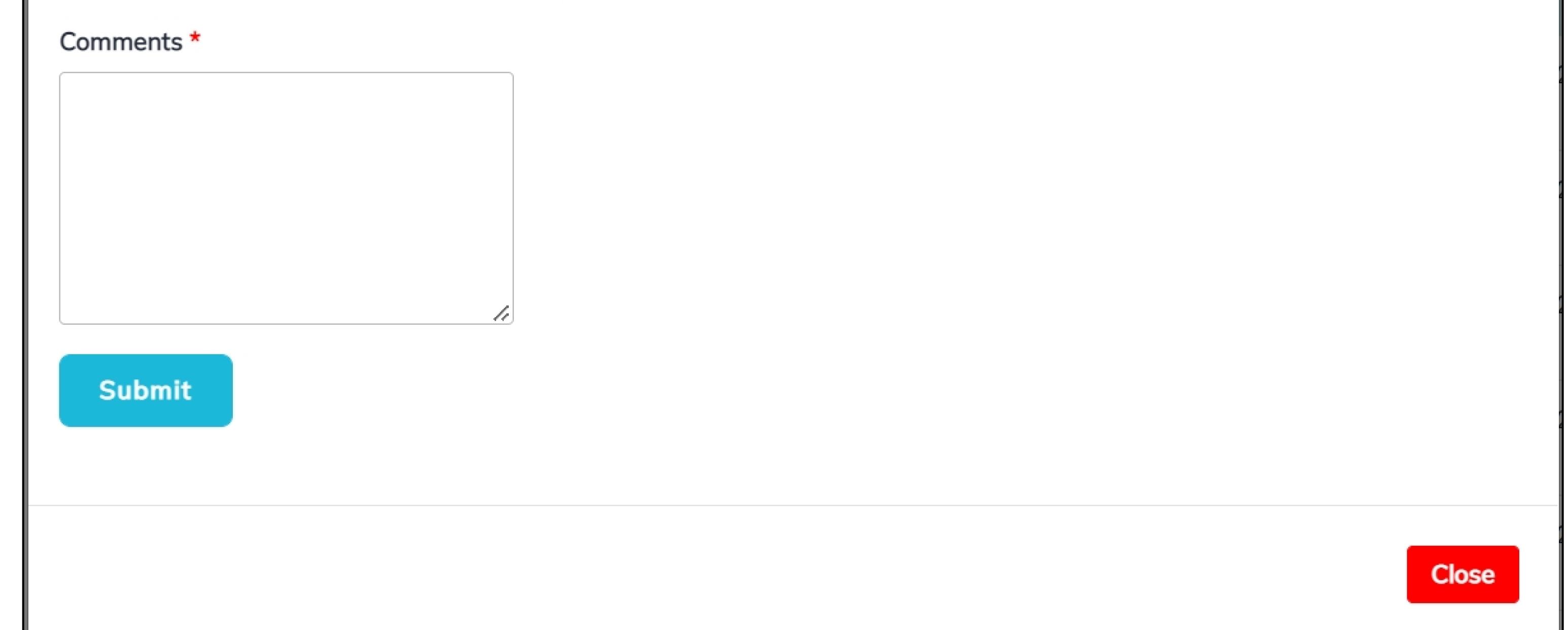

Here, Tracking ID, Application Date, Application Name, Unit Name will be auto populated and department user have to add comments regarding the clarification required. Also, he/she can attach the clarification related document, if any. After that department have to click the submit button to submit the clarification.

**Payment Transaction** Here departmental user can see the payment transaction details.

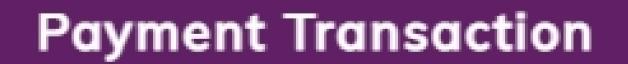

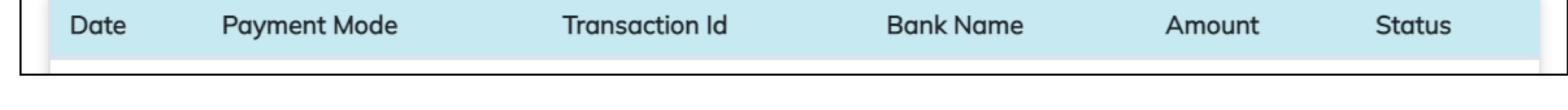

# Here, Payment Date, Mode of Payment, Transaction ID, Bank Name, Amount and status will be displayed.

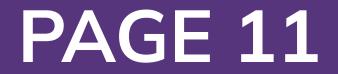

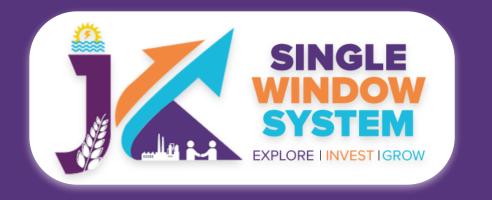

**Basic Process for Department - Application List** 

### **Application List**

After department login, user can select Application List from the left menu and following screen will appear:

| *                  | Services - Applications Received | 倄 / Dashboard / Services - Applications Received |        |
|--------------------|----------------------------------|--------------------------------------------------|--------|
| <u>ළ</u> Dashboard | Submission Date From             | Submission Date To                               |        |
| Application List   | 12-06-2022                       | 12-07-2022                                       |        |
| 🚰 Grievance        | Department Name *                | Service *                                        | Status |

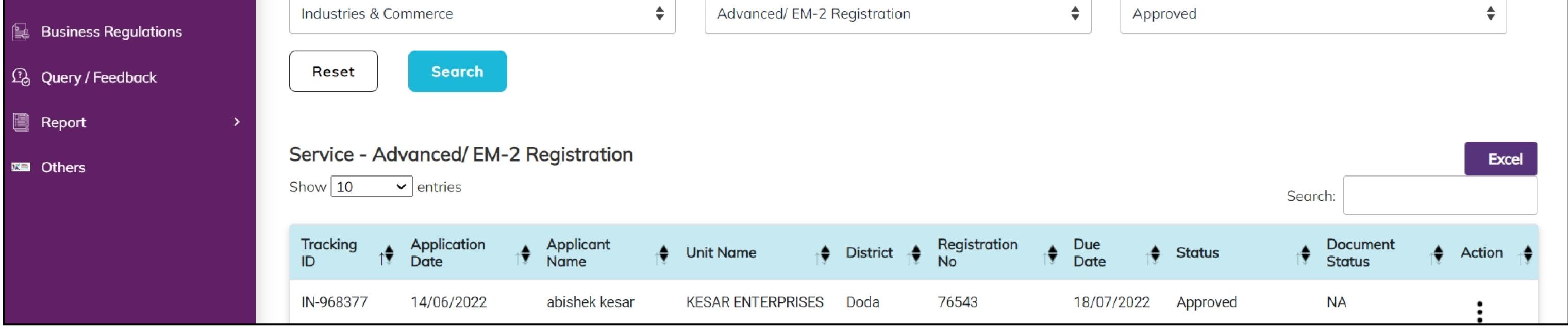

**Submission Date From and Submission Date to-** Submission Date From and Submission Date To is the field where we have to fill the date range. In above example the date range entered is between 12-06-2022 to 12-07-2022.

**Department Name-** Here from the dropdown menu select the concerned

department name. This is a mandatory field to enter. For example, in above example Industries and Commerce department is selected.

**Service-** It is a mandatory field in which you have to select the concerned service. For example in the above form Advance/ EM-2 Registration has been selected.

**Status-** Here user can select the application status like in above example Approved status is selected.

Now, after filling all the details click on **search button** to proceed else in case to reset all the fields to default click on the **reset button**.

After clicking on the search button, a tabular data will appear as shown in the above image. There are following table head in the table:

Tracking ID- Here Tracking ID of the applicant will appear.

Application Date- Here application's date will appear.

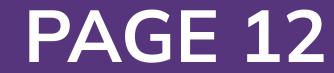

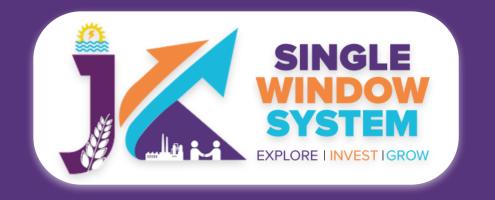

**Basic Process for Department - Application List** 

Applicant Name- Here name of the applicant will appear.

#### Unit Name- Here name of the unit will appear.

**District-** Here name of the district of applicant will appear.

**Registration No-** Here registration number of the applicant will appear.

**Due Date-** Here due date of action to be taken appears. Department have to take action within this due date.

**Document Status-** Status of the document appears here.

**Action-** According to the status we have actions listed when click on the three vertical dots. For example if the status is approved we can take the following actions:

#### View Application

Show 10 v entries Search:

| Tracking<br>ID | Application<br>Date | Applica Name | int<br>↑♥ | Unit Name            | Ţ <b>∳</b> | District | ∱€ | Registration<br>No | ĵ∳ | Due<br>Date | ↑♥ | Status 🔶 | View Application<br>Transaction History |
|----------------|---------------------|--------------|-----------|----------------------|------------|----------|----|--------------------|----|-------------|----|----------|-----------------------------------------|
| IN-968377      | 14/06/2022          | abishek      | kesar     | KESAR<br>ENTERPRISES |            | Doda     |    | 76543              |    | 18/07/202   | 22 | Approved | Show CAF                                |
| Showing 1 to 1 | 1 of 1 entries      |              |           |                      |            |          |    |                    |    |             |    |          | Download Certificate                    |

View Application option in the action menu will view the submitted application in an non-editable mode. Here user will have a option to download or print the application where user can download the filled application in pdf format can print the application.

#### **Transaction History**

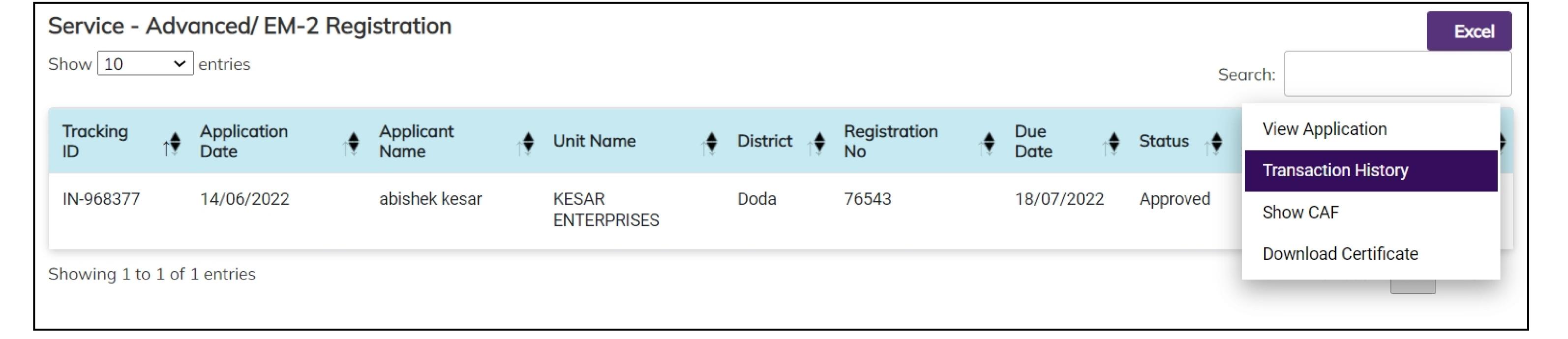

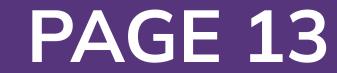

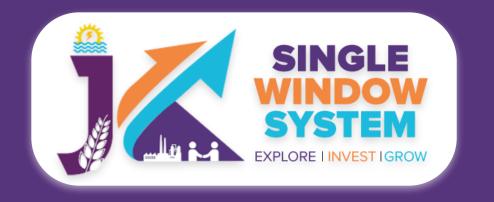

Transaction History option in the action menu will enable departmental user to view the transaction history of the application chronologically. On clicking on this action, View Transaction pop-up will open as follows:

| View Transactio | n         |             |           |          |            | × |
|-----------------|-----------|-------------|-----------|----------|------------|---|
| Date Time       | User Name | From Status | To Status | Comment  | Attachment |   |
| 25/06/2022      | DIC Doda  | Submitted   | Approved  | approved | View       |   |

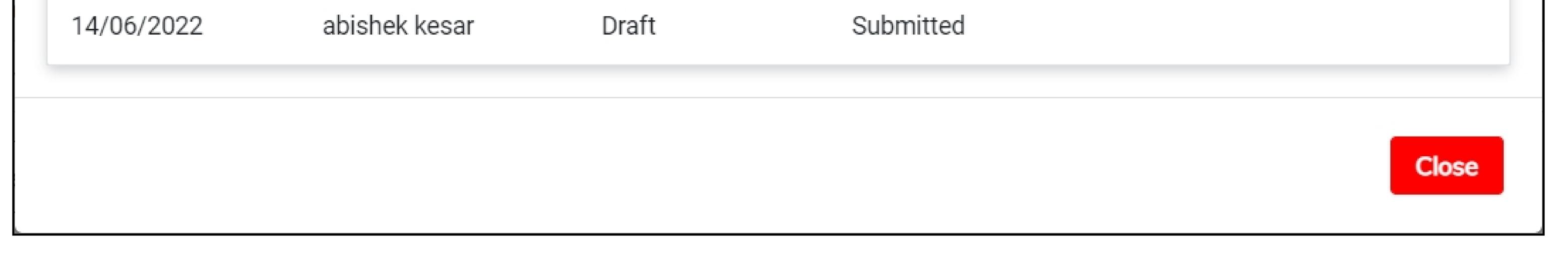

In the tabular view of view transaction pop-up, following heads will be displayed:

Date & Time- Here you can see the date and time of the transaction.

**User Name-** Here the username of investor or department will be displayed.

From Status- Here previous status of transaction will be shown.

To Status- Here current status of the department will be shown.

**Comment-** Here comments will appear, if any.

**Attachment-** Here you can see the attachment.

#### Show CAF

| Service - / | Advanced/ EM-2 Registration |                  | Excel            |
|-------------|-----------------------------|------------------|------------------|
| Show 10     | ✓ entries                   |                  | Search:          |
| Tracking    | Application                 | Peristration Due | View Application |

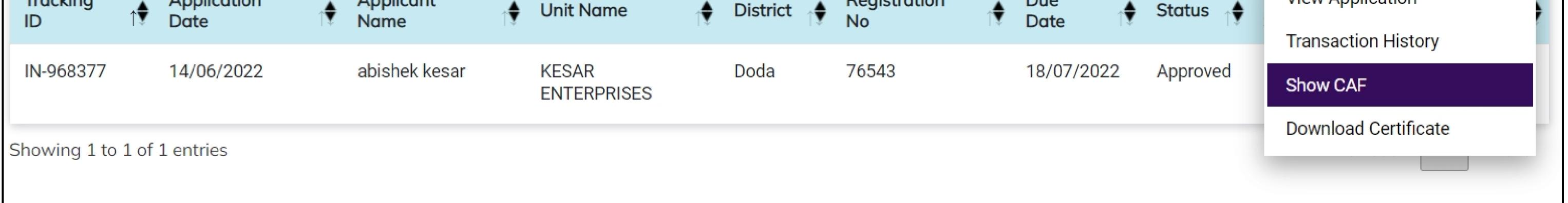

# Clicking this option will open the CAF(Common Application Form) where department user can see the CAF details of the applicant.

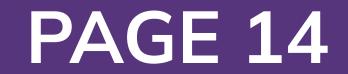

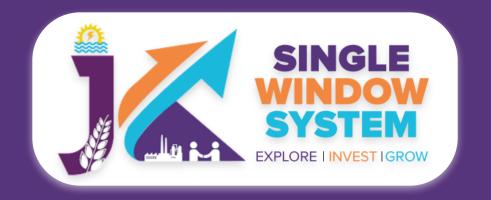

#### **Basic Process for Department - Application List**

#### **Download Certificate**

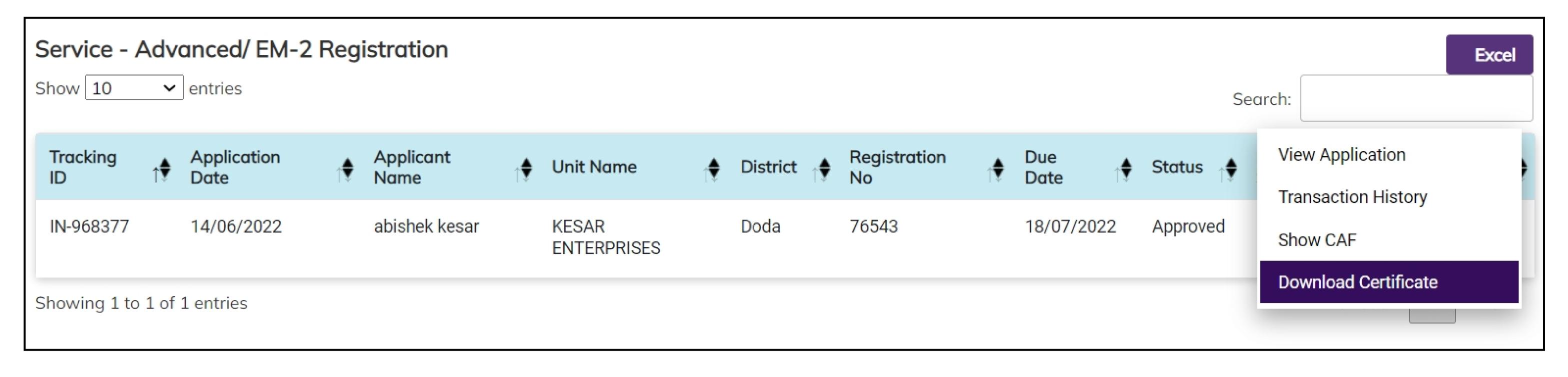

### MIS Report

#### After department login, select Report > MIS Report from the left menu and following screen will appear:

| SINGLE<br>WINDOW<br>SYSTEM<br>EXPLORE LINVEST IGROW |             |                 |                    |          |          |                            | Logged in as<br>Industry Nodal |
|-----------------------------------------------------|-------------|-----------------|--------------------|----------|----------|----------------------------|--------------------------------|
| ≪                                                   | Service Sta | tus List        |                    |          |          |                            | Excel                          |
| <u> 2</u> Dashboard                                 |             |                 |                    |          |          | Unde                       | r Process                      |
| Application List                                    | SL. No.     | Department Name | Total Applications | Approved | Rejected | Pending With<br>Department | Pending With Investor          |

| 🚰 Grievance            | 1                  | Animal Husbandry Departments                   | 43  |   | 0 | 43  | 0  |
|------------------------|--------------------|------------------------------------------------|-----|---|---|-----|----|
| 🙀 Business Regulations | 2                  | Cooperative Societies                          | 23  |   | 0 | 23  | 0  |
|                        | 3                  | DEPARTMENT OF FISHERIES                        | 3   |   | 0 | 3   | 0  |
| 🗐 Report 🛛 🗸           | 4                  | Department of Handloom and Handicraft DoIC     | 83  | 2 | 0 | 78  | 3  |
|                        | 5                  | Department of Information and Public Relations | 42  |   | 0 | 35  | 7  |
| 📓 Mis Report           | 6                  | Excise & Taxation                              | 51  | 2 | 0 | 49  | 0  |
| Me Others              | 7                  | FCSCA-Legal Metrology                          | 35  |   | 0 | 35  | 0  |
|                        | 8                  | Forest                                         | 324 | 1 | 0 | 309 | 14 |
| 9                      |                    | Forest-JKPCB                                   | 8   | 7 | 0 | 0   | 0  |
|                        |                    | Geology and Mining                             | 4   |   | 0 | 4   | 0  |
| 11                     |                    | Health & Medical Education                     | 1   |   | 0 | 1   | 0  |
|                        | 12 Home Department |                                                | 58  |   | 0 | 57  | 1  |
|                        | 10                 | Lience Fine and Freeman Ormitees               | 00  | 4 |   | 4 4 |    |

Here, Service Status List Detail is shown where department user can see all the information as show on the above image. We can also export all the information as an excel by clicking on the excel button on top right of the table. Department Name column is clickable. When departmental user clicks on a particular department name, for example Cooperative Societies has been selected and the

#### detailed list of that department appear as follows and department user can see the detailed information of that particular department.

| SINGLE WINDOW SYSTEM |         |                       |                                        |                                |            |                 |                      |                       |                          |                    |                    |                    | Logged in as Super Admin |                    |                    |  |
|----------------------|---------|-----------------------|----------------------------------------|--------------------------------|------------|-----------------|----------------------|-----------------------|--------------------------|--------------------|--------------------|--------------------|--------------------------|--------------------|--------------------|--|
| > A Mis Report       |         |                       |                                        |                                |            |                 |                      |                       |                          |                    |                    | 倄 / Mis Report     |                          |                    |                    |  |
| Service Status List  |         |                       |                                        |                                |            |                 |                      |                       |                          |                    | Excel              |                    |                          |                    |                    |  |
| -                    | SL. No. | Department Name       | Service Name                           |                                | Max. Time  | Avg. Time Taken | Median Time<br>Taken | Total<br>Applications | Pending with<br>Investor | Approved           |                    | Rejected           |                          | Under Process      |                    |  |
| <b>2</b>             |         |                       |                                        | PSGA Timelines Min. Time Taker | aken Taken |                 |                      |                       |                          | Within<br>Timeline | Beyond<br>Timeline | Within<br>Timeline | Beyond<br>Timeline       | Within<br>Timeline | Beyond<br>Timeline |  |
| <u>ت</u> ھ           | 1       | Cooperative Societies | Registration of<br>Cooperative Society | 10 0                           | 0          | 0.0000          | 0                    | 23                    | 0                        | 0                  | 0                  | 0                  |                          | 0                  | <u>23</u>          |  |

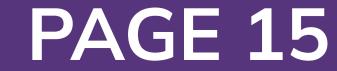